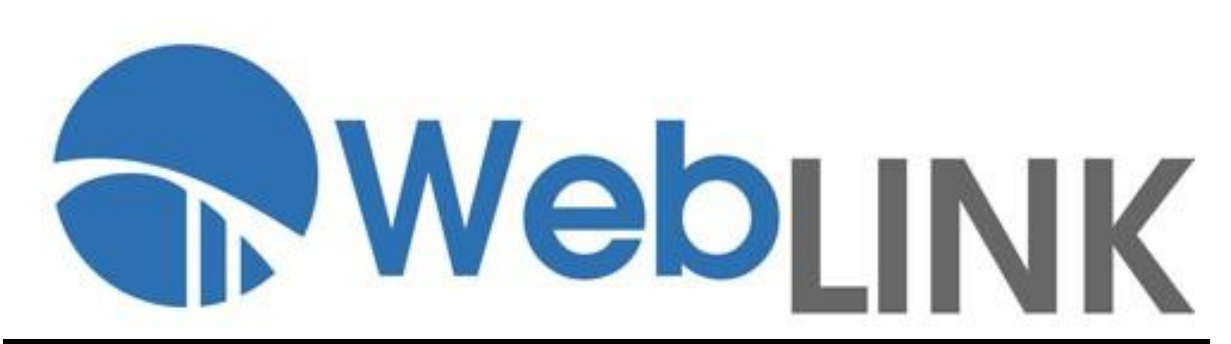

# **3.0 Developer API Guide BridgePay Gateway Edition**

#### **WebLINK Developer API Guide**

#### **BridgePay Gateway Edition**

Version 3.4.6

Released March 17, 2017

Copyright © 2011-2017, BridgePay Network Solutions, Inc. All rights reserved.

The information contained herein is the confidential and proprietary property of BridgePay Network Solutions, Inc. and may not be used, distributed, modified, disclosed, or reproduced without express written permission.

# **Table of Contents**

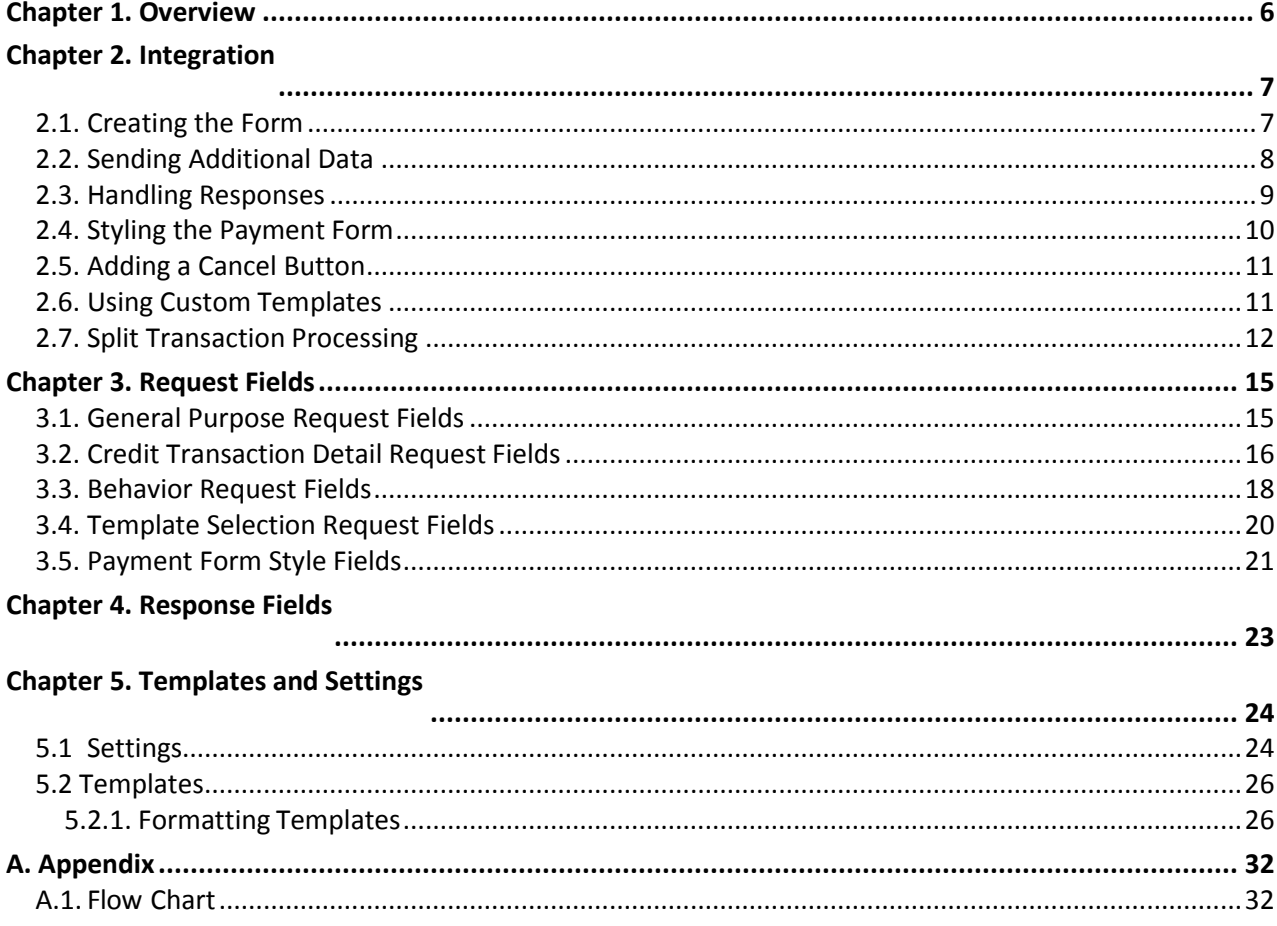

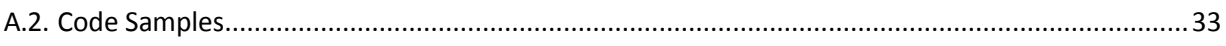

# **Changes and Modifications**

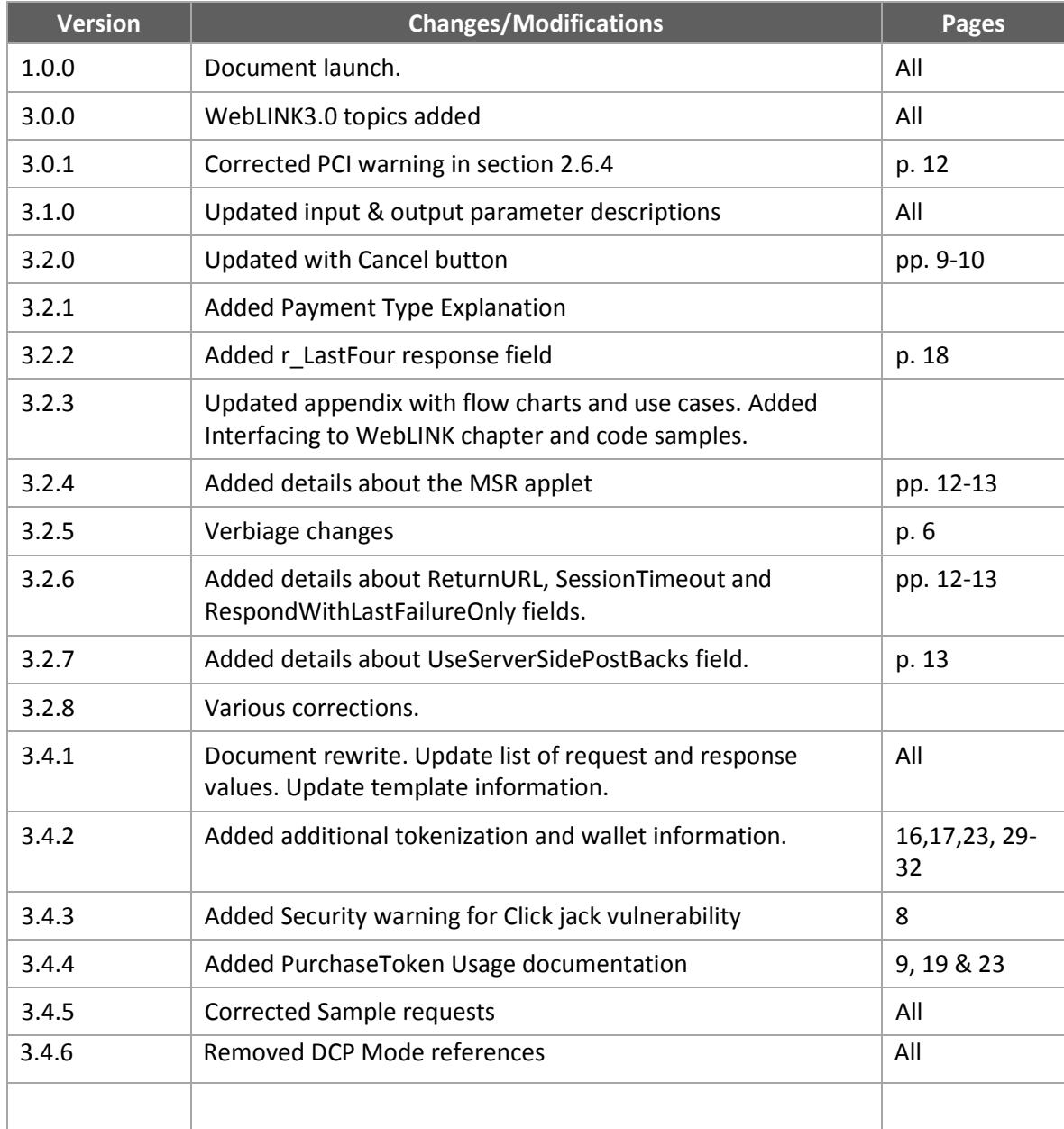

The table below lists changes made to the WebLINK Developer API Guide:

<span id="page-5-0"></span>BridgePay's WebLINK interface is a flexible, integrated payment solution for e-Commerce transaction processing. WebLINK accepts transaction request data through an HTTP POST from the merchant website.

WebLINK creates a payment page for you in response to an HTTP POST from a web *<form>* and hosts it on the BridgePay servers. You can customize the payment page to match your website's branding and data collection needs.

Use WebLINK to ensure the merchant is outside of PCI scope and to get up and running quickly. The available template customization features provide enough flexibility for your desired user experience.

WebLINK also generates and displays a receipt for the transaction within the WebLINK interface. After processing the transaction, WebLINK returns transaction details and customer information to the merchant.

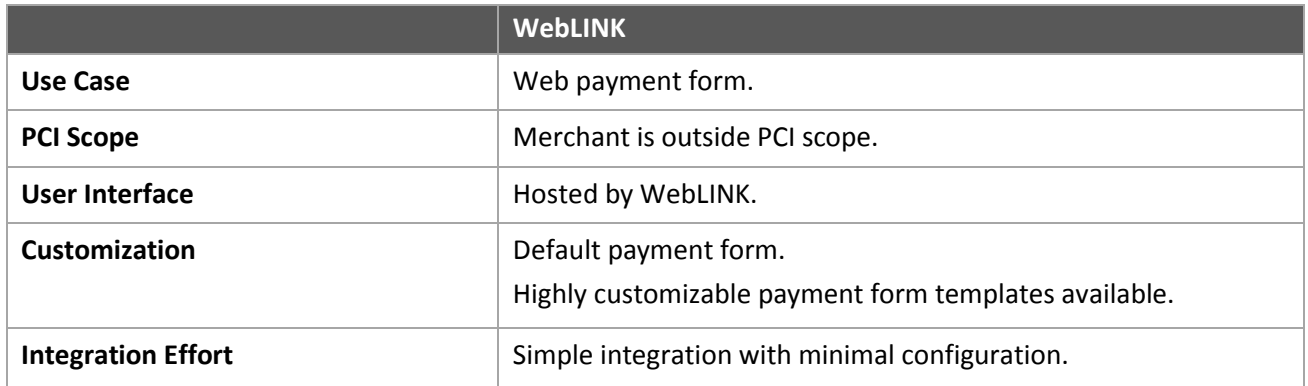

In addition, WebLINK can be configured to send receipt emails to customers and transaction confirmation emails to merchants. BridgePay provides standard templates for all pages and emails, but you may create and save your own custom templates using the BridgePay **Merchant Boarding Portal**.

**\*\* Security Warning** – WebLink does not support any iframe integration. Bridgepay has implemented anti-framing methods to ensure that security is in place to prevent vulnerabilities such as click jacking.

<span id="page-6-0"></span>To use WebLINK, create an HTML form that POSTs to the WebLINK URL. Set the parameters in the form to control and customize behavior. WebLINK generates a payment form for the customer. When the customer completes the payment, WebLINK displays a receipt and sends the results to a specified URL.

See the **Flow Chart** on page 42 for an overview of WebLINK logic. The following sections describe how to use WebLINK in an integration.

## <span id="page-6-1"></span>**2.1. Creating the Form**

The first step is to create the form that submits to WebLINK. The *<form>* element must specify a method of post and an action pointing to the WebLINK URL:

https:/[/www.bridgepaynetsecuretest.com/WebLink3/WebLink.aspx](http://www.bridgepaynetsecuretest.com/WebLink3/WebLink.aspx)

The minimum fields you need to submit on the form are:

- **mode**  This value must be PaymentForm.
- **login**  Your MyBridgePay login.
- **password** or **passwordEncrypted**  Your MyBridgePay password or encrypted password value retrieved from the UAT environment.
- **purchaseToken**  A previously acquired GUID from the BridgeComm **ActionService** (see the BridgeComm v2.3.4 or later documentation for details on acquiring a purchase token).

Include data fields as *<input>* elements in the form. Specify the name of the field in the name attribute and the value in the value attribute. Specify a type attribute value of hidden to prevent the value from being displayed on your HTML page, or use a standard HTML input type to allow customers to fill in values.

The following example configures WebLINK in the simplest format possible. WebLINK creates a hosted payment form, collects all customer and payment data, and handles the receipt.

```
<form method=post action="https://www.bridgepaynetsecuretest.com/WebLink3/WebLink.aspx">
 <input type="hidden" name="mode" value="PaymentForm" />
 <input type="hidden" name="login" value="YOUR_MYBRIDGEPAY_LOGIN" />
 <input type="hidden" name="password" value="YOUR_MYBRIDGEPAY_PASSWORD" />
 <input type="submit" value="Submit payment" />
</form>
```
Alternatively, you may use a Purchase Token element instead of your login and password as follows:

```
<form method=post action="https://www.bridgepaynetsecuretest.com/WebLink3/WebLink.aspx">
 <input type="hidden" name="mode" value="PaymentForm" />
 <input type="hidden" name="purchasetoken" value="PREVIOUSLY_ACQUIRED_PURCHASE_TOKEN" />
 <input type="submit" value="Submit payment" />
</form>
```
The remainder of this document will describe messages using the login/password authentication method. However, in all examples, you can replace the login and password elements with a purchase token element if you have acquired a purchase token beforehand.

The following shows an example of the default payment page:

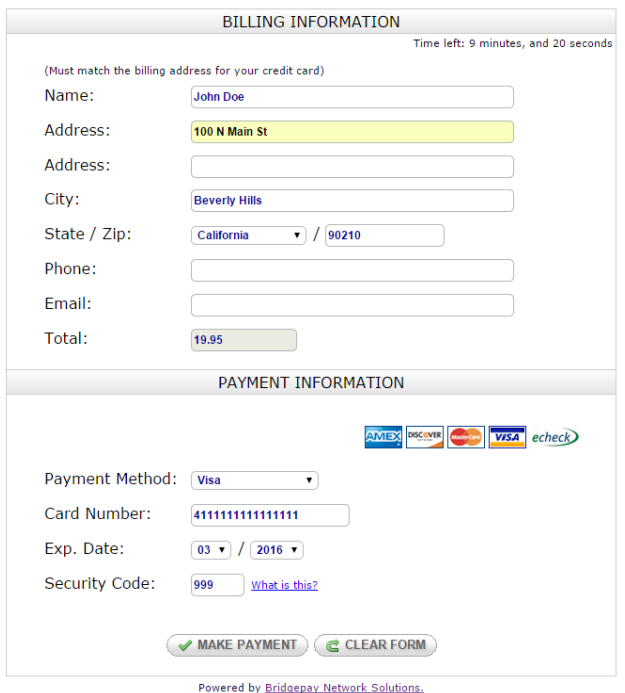

## <span id="page-7-0"></span>**2.2. Sending Additional Data**

In addition to the minimum fields, you can send additional data regarding the transaction to the form. Any additional data that you send, such as total amount or billing information, is prefilled when WebLINK displays the payment form.

The following example pre-fills an amount of \$20.00 on the payment form:

```
<form method=post action="https://www.bridgepaynetsecuretest.com/WebLink3/WebLink.aspx">
 <input type="hidden" name="mode" value="PaymentForm" />
 <input type="hidden" name="login" value="YOUR_MYBRIDGEPAY_LOGIN" />
```

```
<input type="hidden" name="password" value="YOUR_MYBRIDGEPAY_PASSWORD" />
 <input type="hidden" name="TotalAmt" value="20.00" />
 <input type="submit" value="Submit payment" />
</form>
```
See **Request Fields** starting on page 23 for a complete list.

## <span id="page-8-0"></span>**2.3. Handling Responses**

When operating WebLINK, applications typically need to know when/if a transaction completed successfully in order to record that in the merchant's system. WebLINK provides a few parameters that can be used for this purpose:

- **ReceiptURL**  If provided, WebLINK POSTs all transaction data and re-direct the user's browser to this URL after a successful transaction. If this parameter is not provided, WebLINK simply displays the standard receipt page by default. See **[ReceiptURL Sample](#page-33-0)** on page 44[-45](#page-33-0) for an example of this page in ASP.
- **FailURL**  If provided, WebLINK POSTs all transaction data and re-directs the user's browser to this URL after a declined transaction. If this parameter is not provided, WebLINK simply displays the payment form again with the error messagedisplayed.
- **CompleteURL**  If provided, WebLINK POSTs all transaction data to this URL. Any output generated from this URL is NOT sent to the user's browser, however. This is the ideal place to do any post transaction work. See **[CompleteURL Sample](#page-32-0)** on pages 43[-44](#page-32-0) for an example of this page in ASP.

The following example uses WebLINK to display the payment form, collect the customer and payment information, and generate a merchant confirmation email. The receipt, however, displays on the merchant's website, as set in the ReceiptURL value.

```
<form method=post action="https://www.bridgepaynetsecuretest.com/WebLink3/WebLink.aspx">
 <input type="hidden" name="mode" value="PaymentForm" />
 <input type="hidden" name="login" value="YOUR_MYBRIDGEPAY_LOGIN" />
 <input type="hidden" name="password" value="YOUR_MYBRIDGEPAY_PASSWORD" />
 <input type="hidden" name="TotalAmt" value="23.89" />
 <input type="hidden" name="ReceiptURL" value="http://www.somehost.com/receipt.aspx" />
 <input type="hidden" name="MerchantEmail" value="owner@somehost.com" />
 <input type="hidden" name="EmailFrom" value="noreply@somehost.com" />
 <input type="submit" value="Submit payment" />
</form>
```
Once this data is posted to WebLINK, the transaction is processed and an XML response is immediately returned to the caller. The response parameters are contained in the *<Data>*  element.

Every parameter received in the POST message is echoed back to the calling application in the response XML.

The response fields from the gateway are also included in the XML. Response fields are prefixed by r\_, for example: r\_Result.

The format of the xml is:

```
<Data>
  <Login>loginName</Login>
  …other posted fields
  <r_Result>0</r_Result>
  …other result fields
</Data>
```
For each of transaction, address verification, and card verification results, WebLINK returns two fields: a response code (r\_Result, r\_AvsResult, r\_CvResult) and a text description of the response (r\_RespMsg or r\_Message, r\_AvsResultText, r\_CvResultTest). Always use the response codes (r\_Result, r\_AvsResult, r\_CvResult) to verify the results. The text description values cannot be guaranteed to be consistent.

See **Response Fields** starting on page 23 for a complete list.

The merchant application should use the data in the response field to display transaction results to the user and to perform any updates to the merchant's database that need to be performed.

## <span id="page-9-0"></span>**2.4. Styling the Payment Form**

You can customize the appearance of the default payment form displayed by WebLINK by including style fields in your request.

The following example sets the page background to dark gray, the form background to light gray, and the font to Times New Roman:

```
<form method=post action="https://www.bridgepaynetsecuretest.com/WebLink3/WebLink.aspx">
 <input type="hidden" name="mode" value="PaymentForm" />
 <input type="hidden" name="login" value="YOUR_MYBRIDGEPAY_LOGIN" />
 <input type="hidden" name="password" value="YOUR_MYBRIDGEPAY_PASSWORD" />
 <input type="hidden" name="Style_Page_BackgroundColor" value="#A9A9A9" />
 <input type="hidden" name="Style_Form_BackgroundColor" value="#D3D3D3" />
 <input type="hidden" name="Style_FontFamily" value="'Times New Roman'" />
 <input type="submit" value="Submit payment" />
</form>
```
See **Payment Form Style Fields** on page 21 for a complete list of style options.

## <span id="page-10-0"></span>**2.5. Adding a Cancel Button**

If you submit a CancelURL value, the payment form will include a cancel button. When customers click the cancel button, they are returned to the specified CancelURL.

The following shows an example of a payment form with a cancel button:

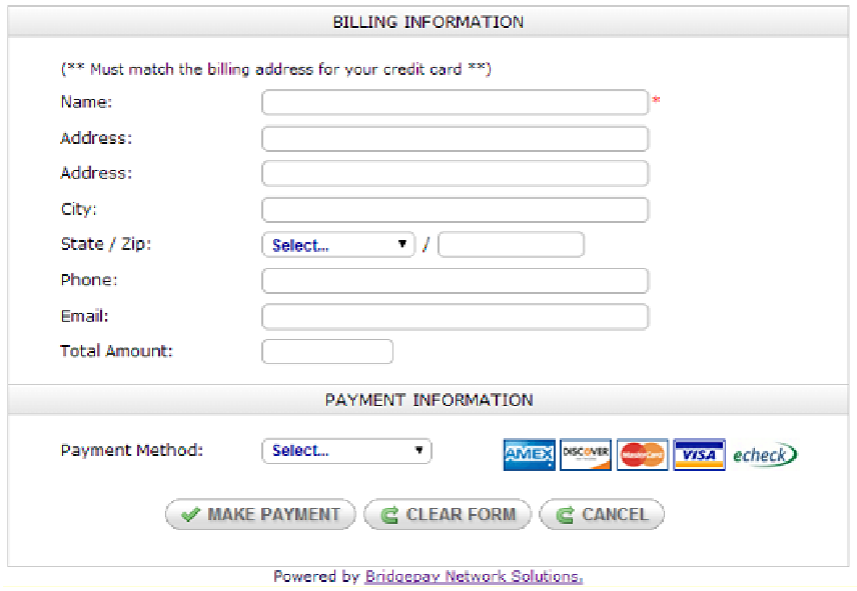

## <span id="page-10-1"></span>**2.6. Using Custom Templates**

In addition to customizing the default templates provided by BridgePay, you can also use your own custom payment templates. WebLINK allows you to create custom templates for the payment form, receipts, emails, and timeout errors.

The following example uses a custom payment form template created in the Merchant Boarding Portal. The integrator collects the customer information, leaving WebLINK to collect payment information and display the receipt.

The element *<input type="hidden" name="PaymentFormTID" value="1" />* tells WebLINK to use the custom payment form number one.

```
<form method=post action="https://www.bridgepaynetsecuretest.com/WebLink3/WebLink.aspx">
 <input type="hidden" name="mode" value="PaymentForm" />
 <input type="hidden" name="login" value="YOUR_MYBRIDGEPAY_LOGIN" />
 <input type="hidden" name="password" value="YOUR_MYBRIDGEPAY_PASSWORD" />
 <input type="hidden" name="TotalAmt" value="23.89" />
 <input type="hidden" name="PaymentFormTID" value="1" />
 <input type="text" name="BillToName" value="John Doe" />
 <input type="text" name="BillToStreet" value="100 N Main St." />
 <input type="text" name="BillToCity" value="Beverly Hills" />
 <input type="text" name="BillToState" value="CA" />
 <input type="text" name="BillToZip" value="90120" />
 <input type="submit" value="Submit payment" />
</form>
```
Custom templates are set in the Merchant Boarding Portal. See **Templates** on page 26 for complete instructions on creating and editing templates.

## <span id="page-11-0"></span>**2.7. Split Transaction Processing**

A split transaction is a transaction that processes two or more individual transactions in one POST to WebLINK. Each transaction uses the same payment information, but can differ in the amounts and which gateway account the transaction is processed against (i.e., which MID is used). If any transaction in the group fails, processing stops and any prior approved transactions in the group are voided or reversed, depending on processor implementation.

In order to process a split transaction, you must provide a TransSequenceNo of "1" for the first transaction. Subsequent transactions are then indicated by passing in the additional TransSequenceNo, TotalAmt, Login, Password, and optionally, Description fields. These additional fields must be suffixed with an incremental index number. The fields for the second transaction will be named TransSequenceNo1, TotalAmt1, Login1, Password1 and Description1.

The following example shows how to use split transaction processing.

*<form method=post action="https:/[/www.bridgepaynetsecuretest.com/WebLink3/WebLink.aspx"](http://www.bridgepaynetsecuretest.com/WebLink3/WebLink.aspx)<sup>&</sup>gt; <input type="hidden" name="Mode" value="PaymentForm" /> <input type="hidden" name="ReceiptURL" value="https://somesite.com/ShowReceipt.php" /> <!-- First transaction details --> <input type="hidden" name="login" value="YOUR\_MYBRIDGEPAY\_LOGIN" /> <input type="hidden" name="password" value="YOUR\_MYBRIDGEPAY\_PASSWORD" /> <input type="hidden" name="TotalAmt" value="23.89" /> <input type="hidden" name="TranSequenceNo" value="1" /> <input type="hidden" name="Description" value="Water bill" /> <!-- Second transaction details --> <input type="hidden" name="login1" value="usernext" /> <input type="hidden" name="password1" value="passwordnext" /> <input type="hidden" name="TotalAmt1" value="33.22" /> <input type="hidden" name="TranSequenceNo1" value="2" /> <input type="hidden" name="Description1" value="Trash bill" /> <!-- Third transaction details --> <input type="hidden" name="login2" value="user3" /> <input type="hidden" name="password2" value="password3" /> <input type="hidden" name="TotalAmt2" value="2.50" /> <input type="hidden" name="TranSequenceNo2" value="3" /> <input type="hidden" name="Description2" value="Convenience fee" /> <input type="text" name="BillToName" value="John Doe" /> <input type="text" name="BillToStreet" value="100 <sup>N</sup> Main St." /> <input type="text" name="BillToCity" value="Beverly Hills" /> <input type="text" name="BillToState" value="CA" /> <input type="text" name="BillToZip" value="90120" /> <input type="text" name="CardNumber" value="4111111111111111" /> <input type="text" name="CardExpMonth" value="04" /> <input type="text" name="CardExpYear" value="2013" /> <input type="hidden" name="CompleteURL" value=["http://www.yourhost.com/receipt.aspx"](http://www.yourhost.com/receipt.aspx) /> <input type="hidden" name="FailURL" value=["http://www.yourhost.com/fail.aspx"](http://www.yourhost.com/fail.aspx) /> <input type="submit" value="Submit payment" /> </form>*

## **2.8. Tokenization**

Weblink supports the ability to tokenize a card number and re-use it in place of the actual card number in subsequent transactions.

### **2.8.1. Basic use**

Every transaction performed results in a token being returned to the caller. This token can then be used in subsequent transactions in place of the actual card number. You will still need to provide expiration date and CV number as necessary.

## **2.9. Wallet**

WebLINK supports storing card holder payment information for use in subsequent transactions. This functionality expands upon tokenization by also securely storing additional card holder data such as expiration date, card holder name and AVS data.

### **2.9.1. Requirements**

In order to enable the wallet functionality, you must obtain a wallet site identifier. This is used to logically group your wallets for administration purposes. Please work with your Bridgepay certification specialist to obtain a wallet site identifier.

## **2.9.2. Basic use**

Provide the wallet site id you obtained from your Bridgepay integration specialist and enable the wallet via the EnableWallet request field. The payment form will then display an option for the user to save their current payment information for later use. If they select this option and the transaction is processed successfully, a wallet key and wallet token are returned to the caller.

These two values are then used on subsequent requests to WebLINK to enable the end user to use their stored payment information.

# **Chapter 3. Request Fields**

<span id="page-14-0"></span>WebLINK's standard request fields include customer information, payment information, formatting parameters, and fields that govern WebLINK's behavior.

 Request field values for form style and application behavior take precedence over the default **Templates and Settings** configured in the Merchant Boarding Portal.

The following tables contains field descriptions. Unless otherwise stated, all fields are optional.

- Varchar indicates variable length character string which can include **alphanumeric (0-9, a-z, A-Z and hyphens)** unless otherwise specified.
- Integer indicates **numeric with maximum length of 9 digits** unless otherwise specified.

## <span id="page-14-1"></span>**3.1.General Purpose Request Fields**

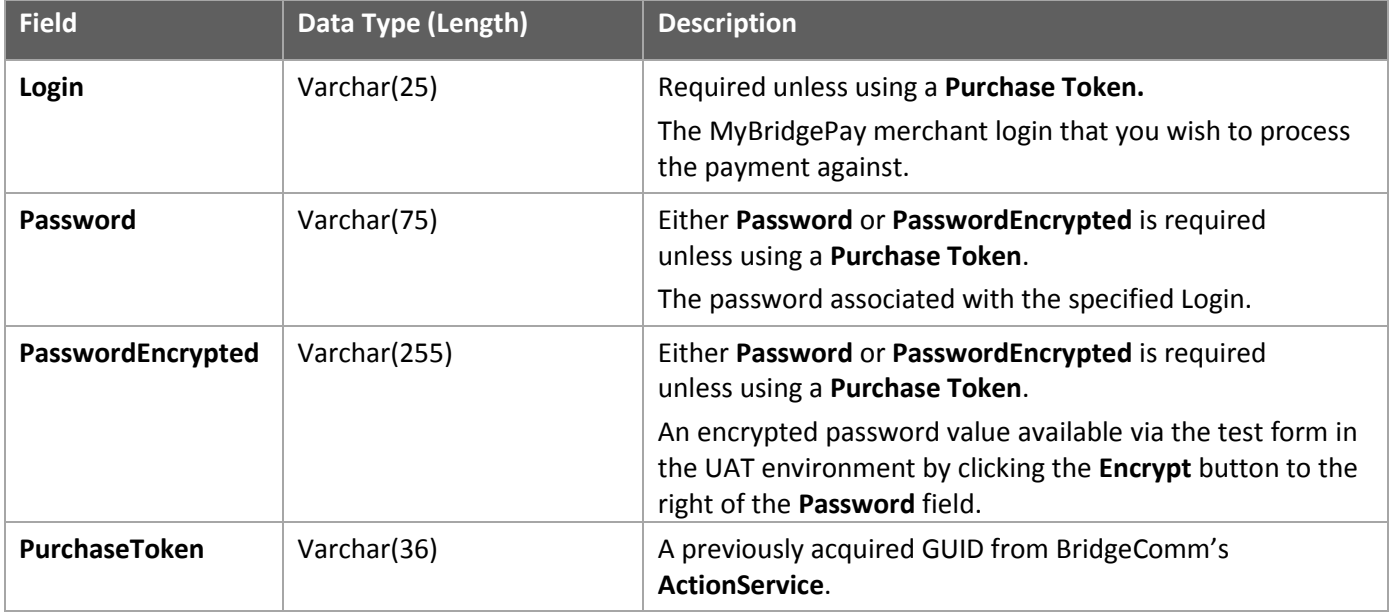

The following fields set credentials and basic processing options:

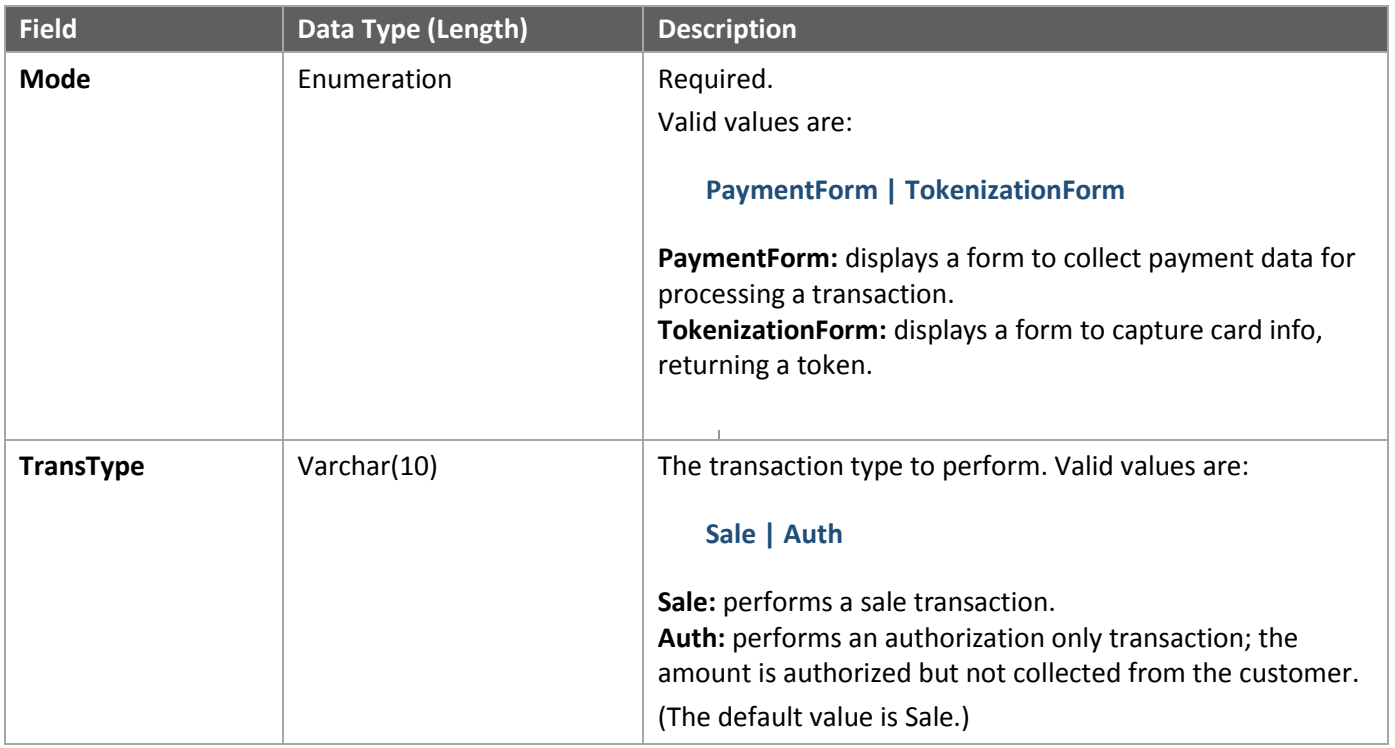

# <span id="page-15-0"></span>**3.2.Credit Transaction Detail Request Fields**

The fields in this table describe the credit transaction being submitted

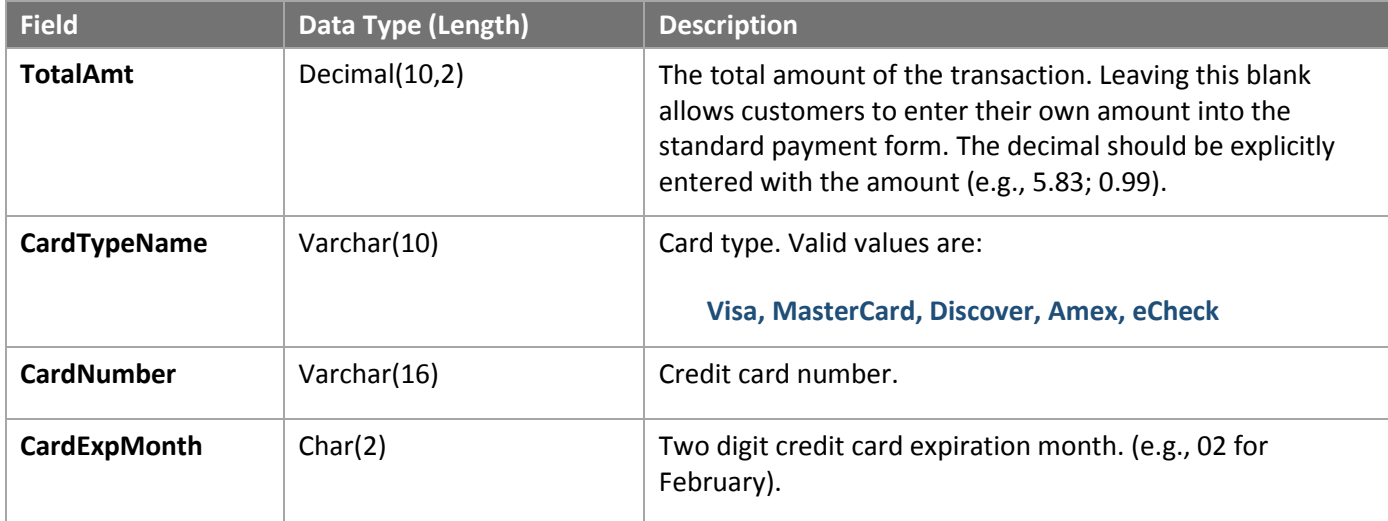

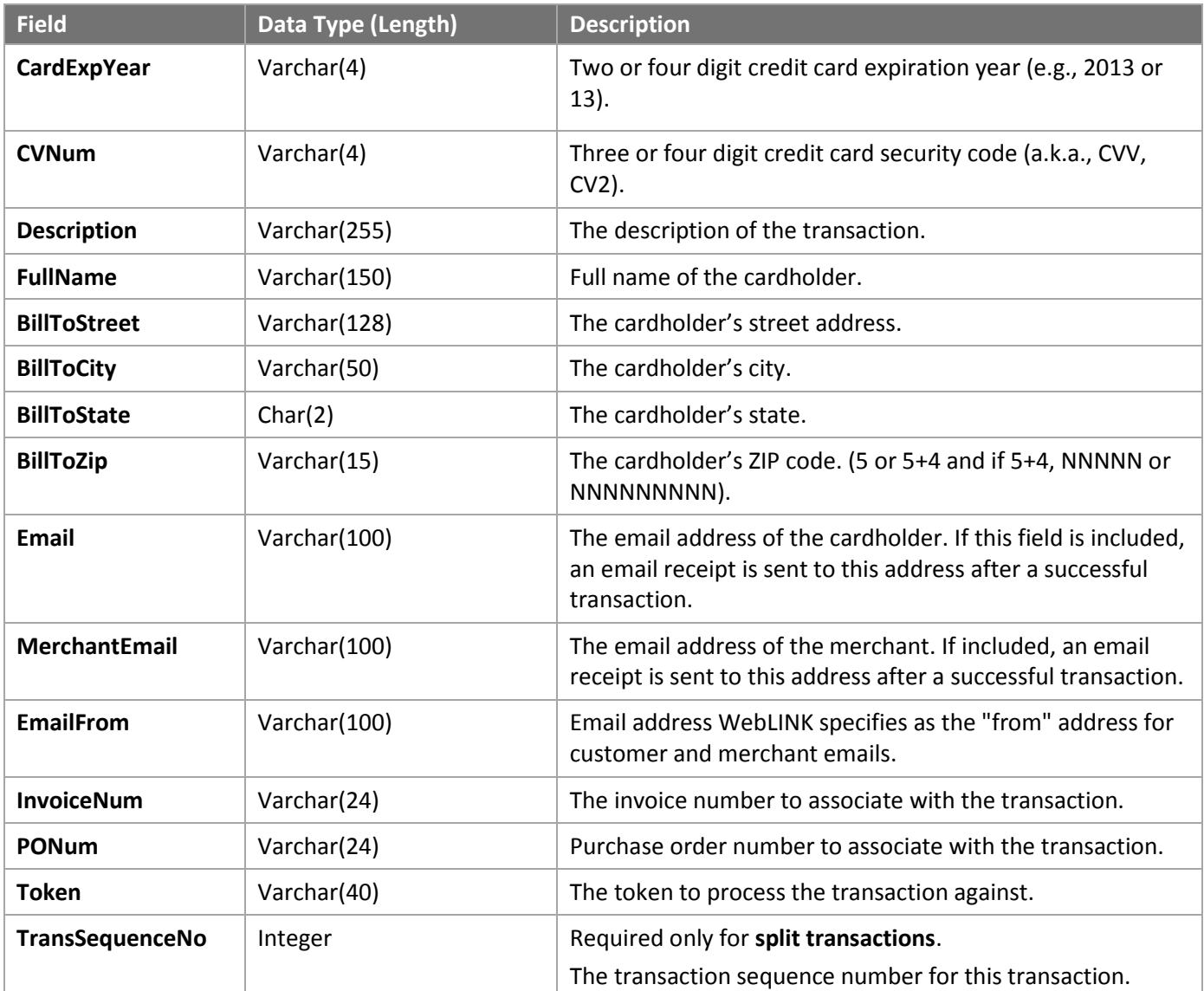

# <span id="page-17-0"></span>**3.3.Behavior Request Fields**

These fields influence how the WebLINK application processes.

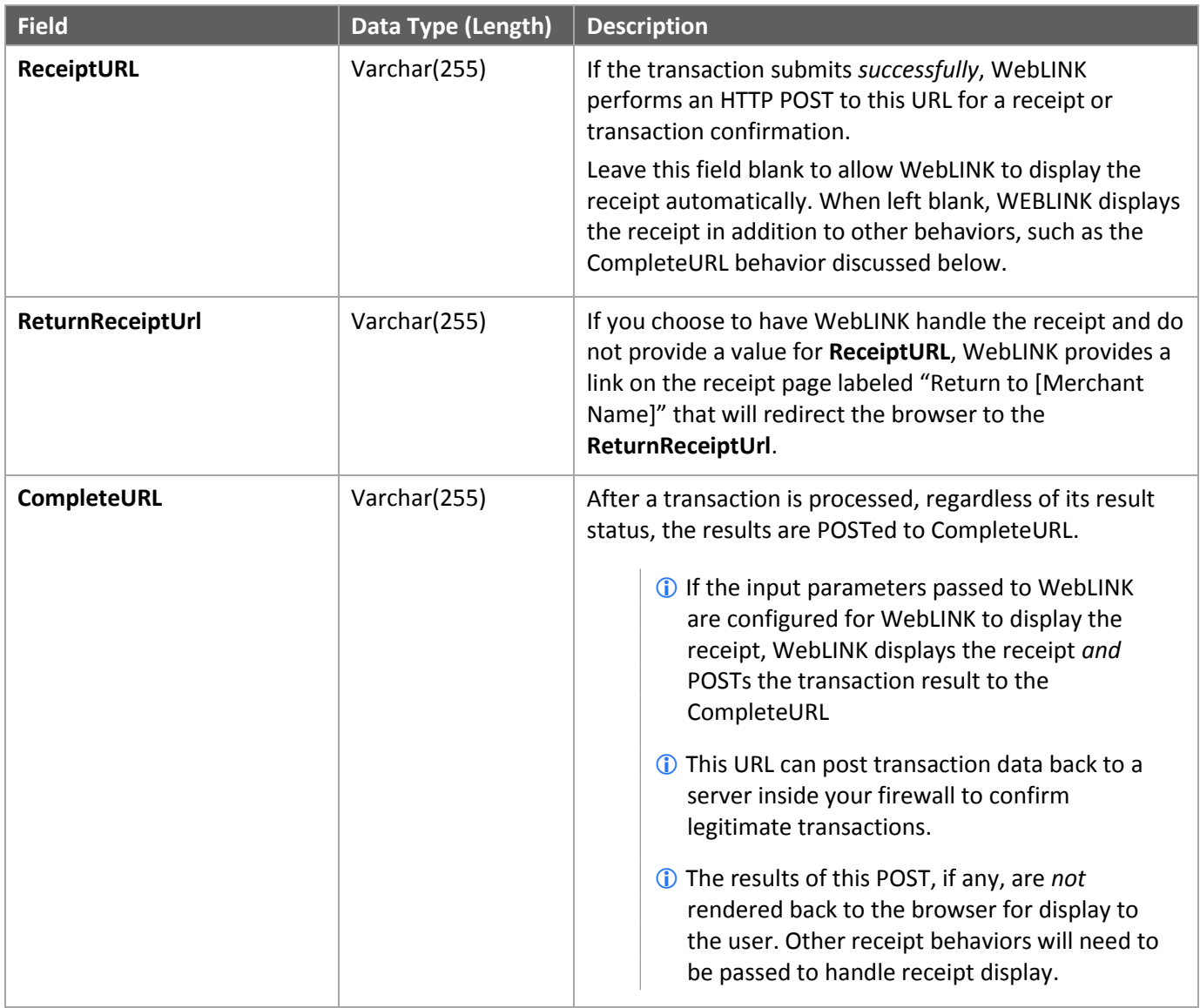

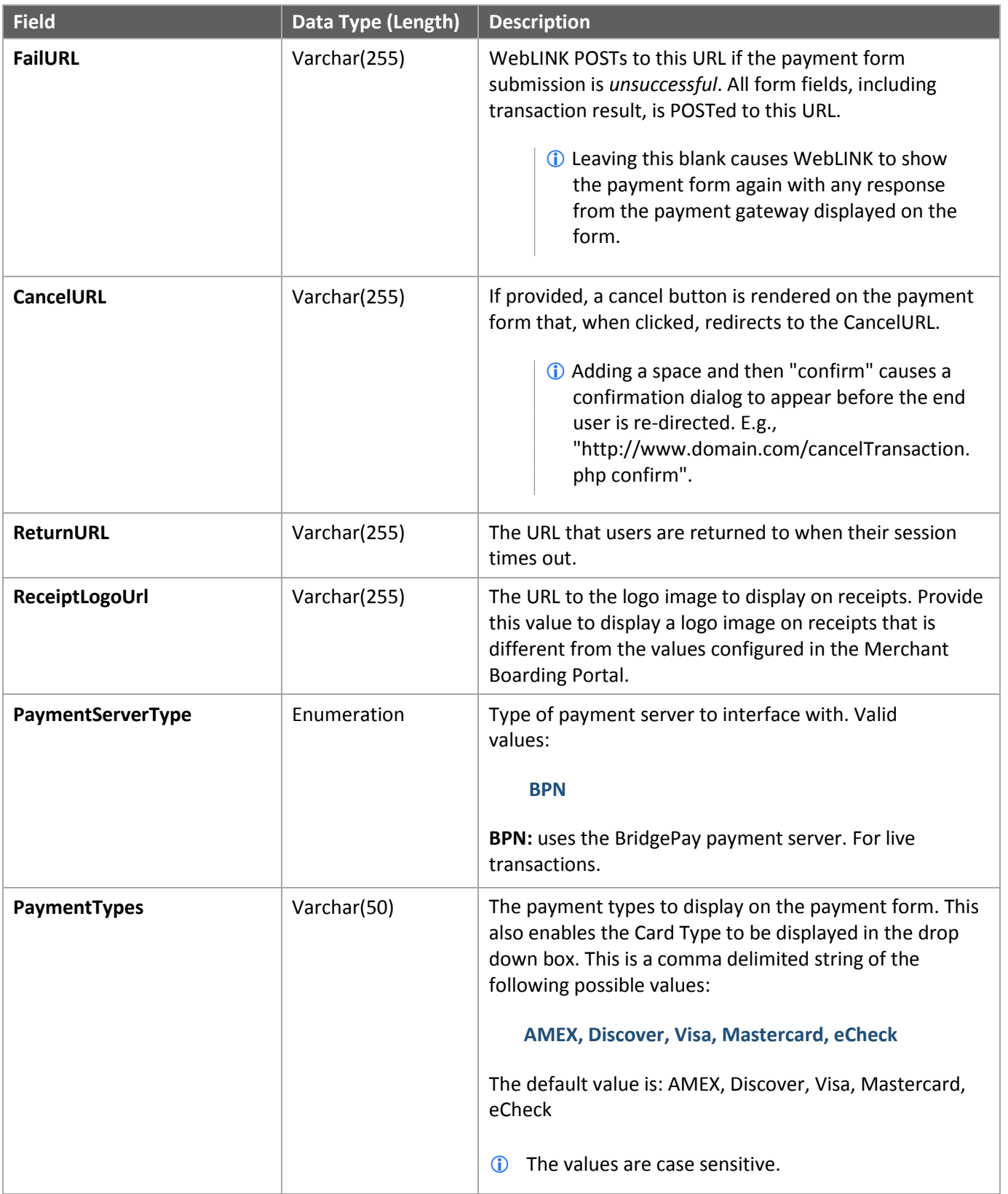

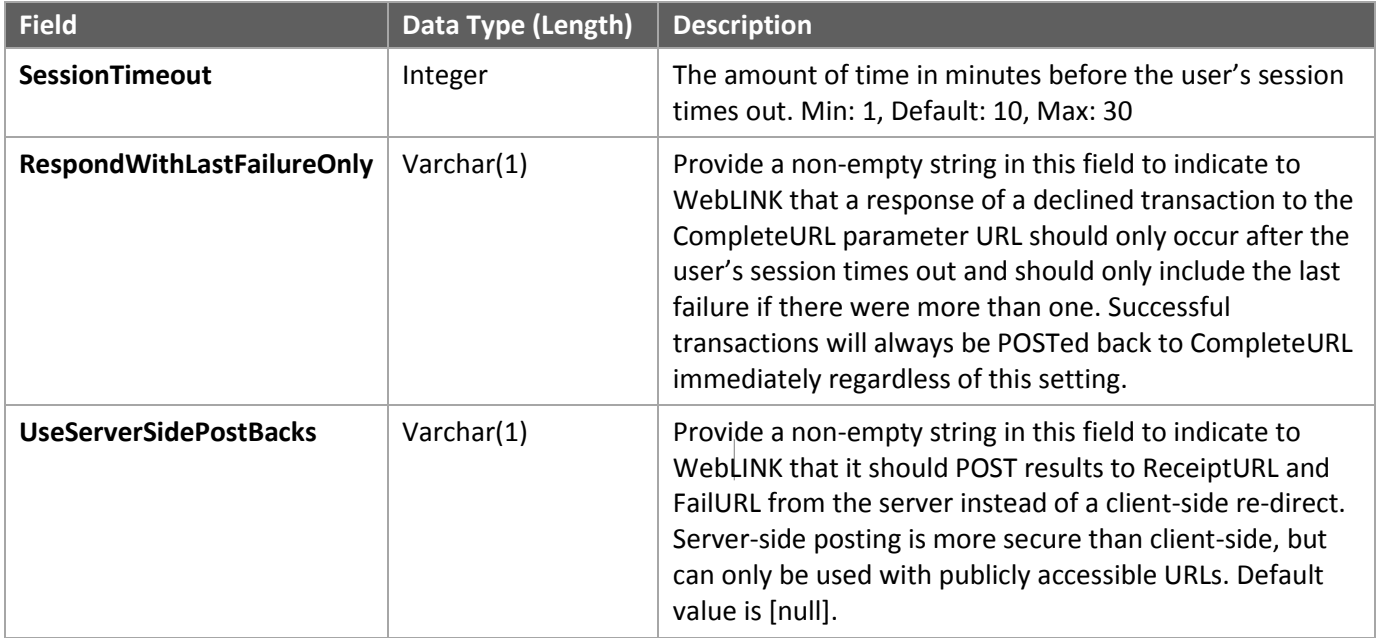

## <span id="page-19-0"></span>**3.4.Template Selection Request Fields**

The following fields allow you to set custom templates to use for the payment form, receipts, and email. If you do not submit values, WebLINK uses the default forms.

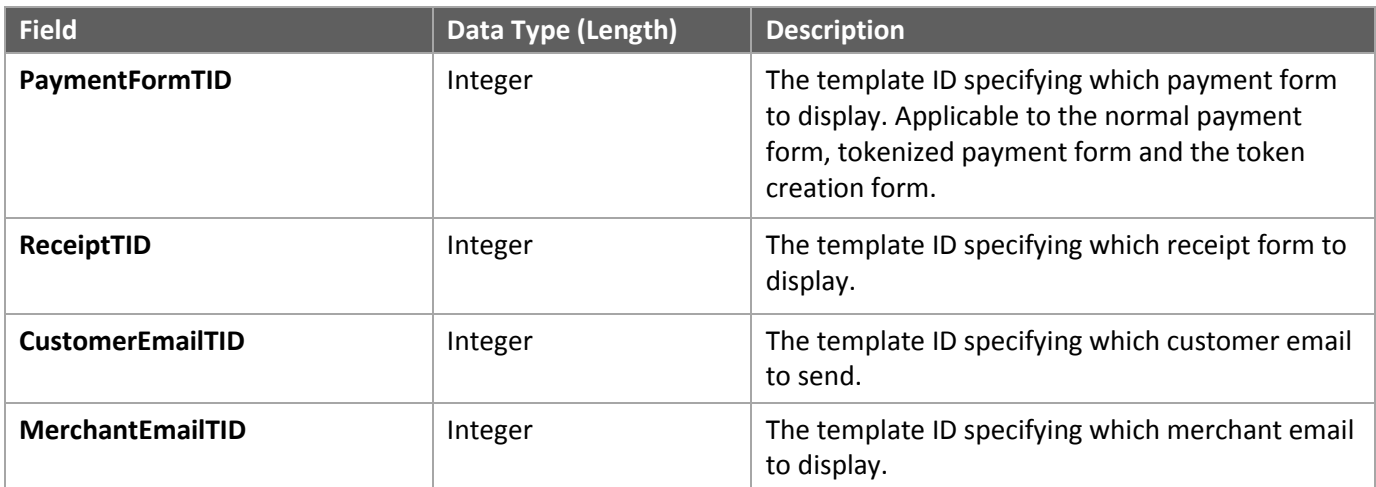

# <span id="page-20-0"></span>**3.5.Payment Form Style Fields**

The following fields can be used to customize the look and feel of the WebLINK payment collection form.

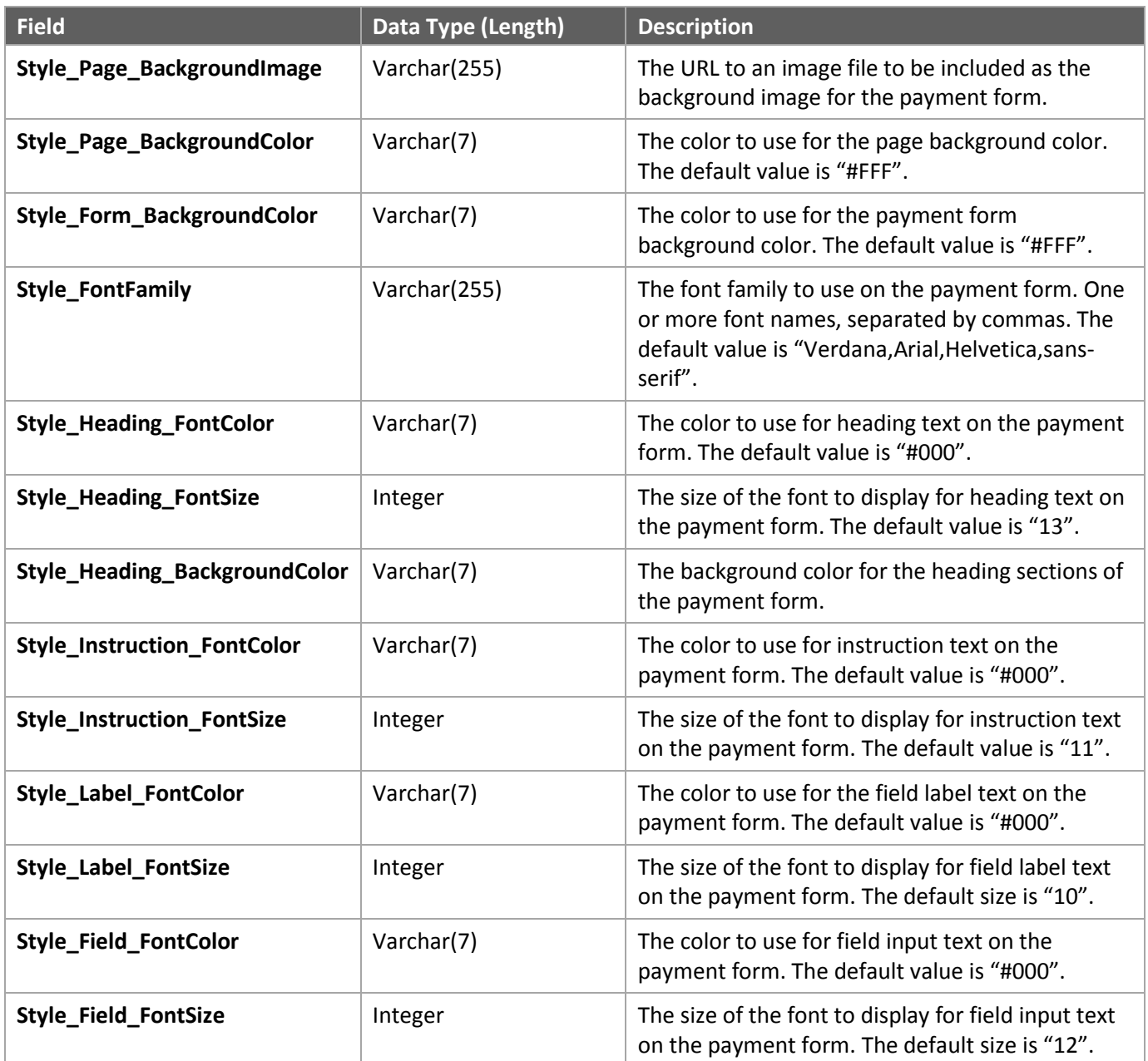

# **3.6.Wallet Request Fields**

The following fields are used when you wish to take advantage of the wallet functionality.

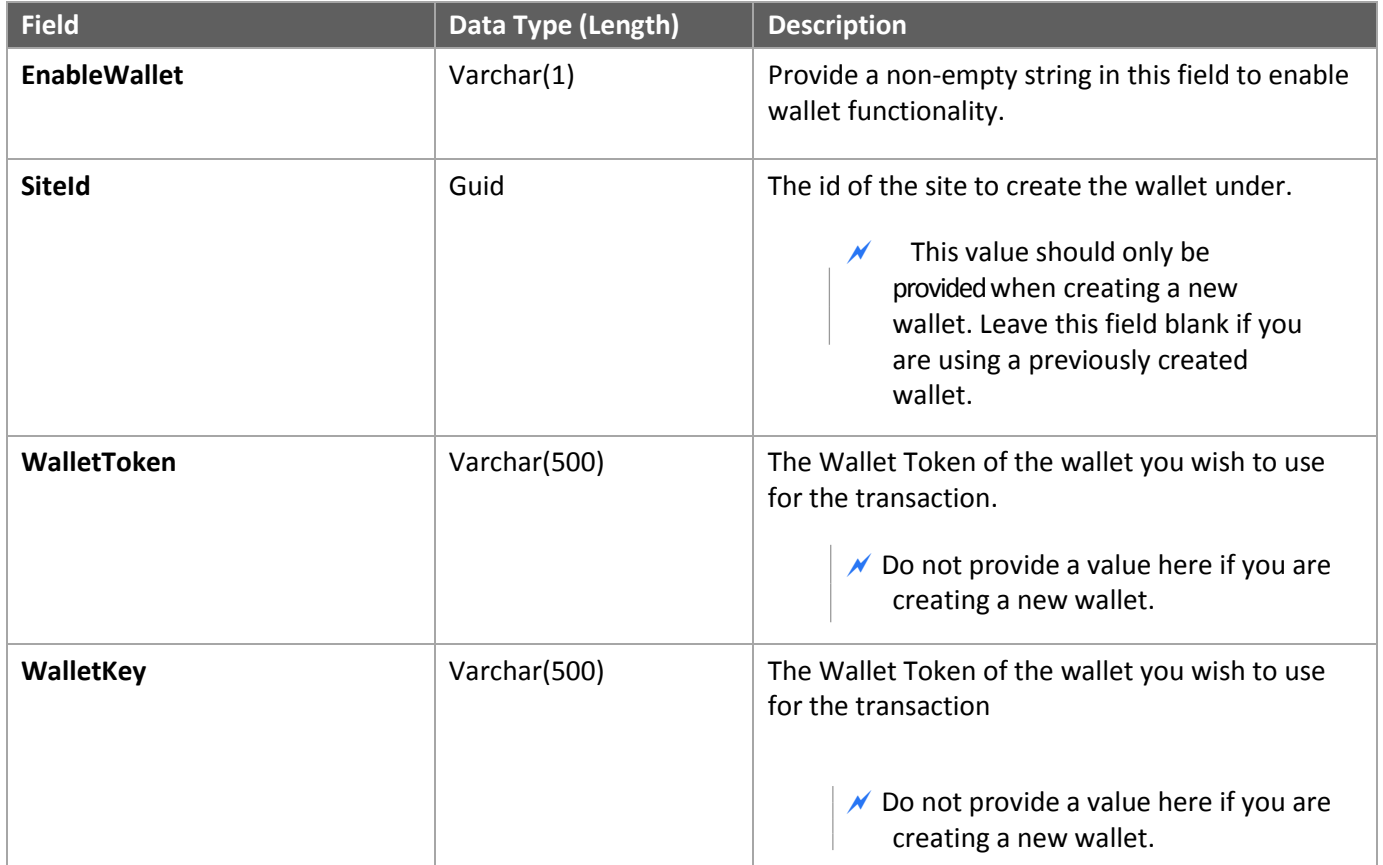

# **Chapter 4. Response Fields**

<span id="page-22-0"></span>All request fields are echoed back in the response messages sent by WebLINK. The transaction results from the host are also included, prefixed by r\_.

These fields are available for use in email and receipt templates, and when specified, these fields post to **FailURL**, **CompleteURL**, and **ReceiptURL**.

 $\mathcal{N}$  Some fields are only available after initiating the transaction (e.g., AuthCode).

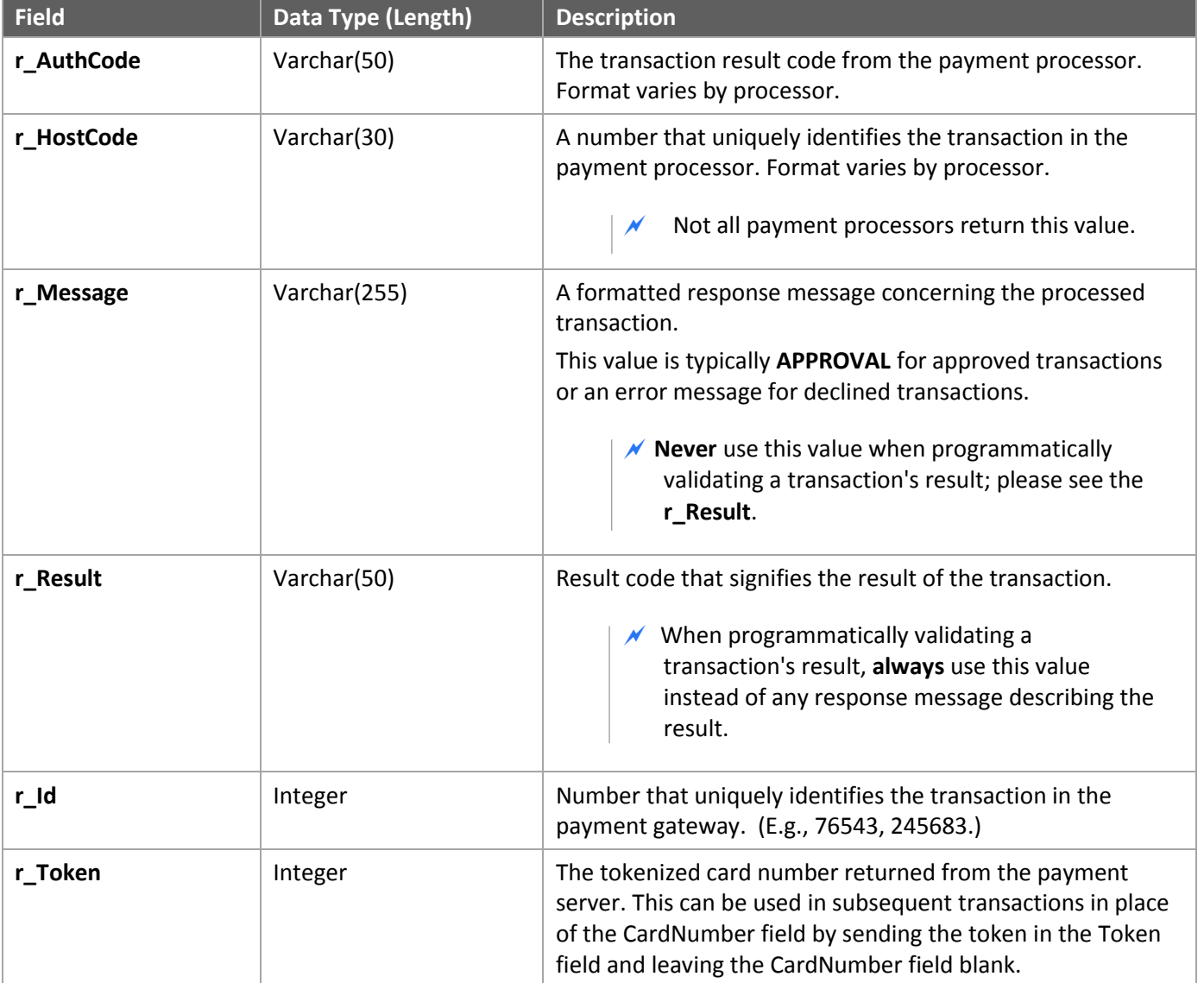

The following table contains field descriptions of the host response fields:

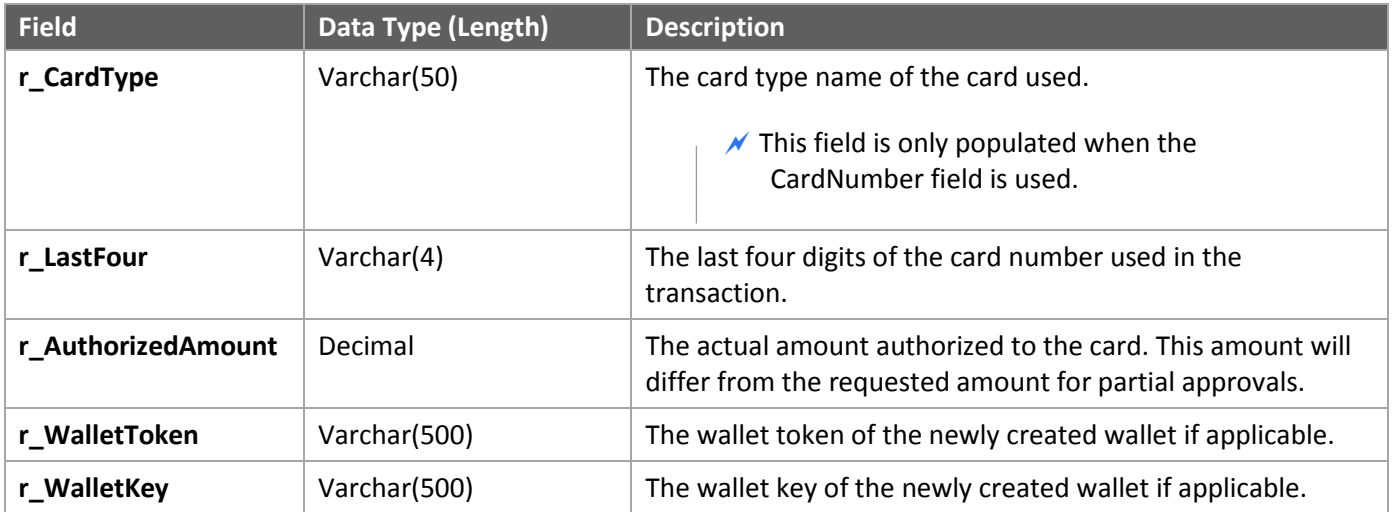

# <span id="page-23-0"></span>**Chapter 5. Templates and Settings**

The following sections discuss how to use the BridgePay Merchant Boarding Portal to configure templates and default settings. The Merchant Boarding Portal is available at:

<https://www.mybridgepaytest.com/>

## <span id="page-23-1"></span>**5.1 Settings**

The application settings available for configuration are:

- **PaymentTypes**
- **MerchantEmail**
- **ReceiptURL**
- **FailURL**
- **EmailFrom**
- **ReceiptLogoURL**

For descriptions of these fields, see **Request Fields** starting on page 15.

 $\mathcal N$  Remember that you can also set the values for these fields on a case-by-case basis in the form post. Values in the form posts take precedence over values set in the Merchant Boarding Portal.

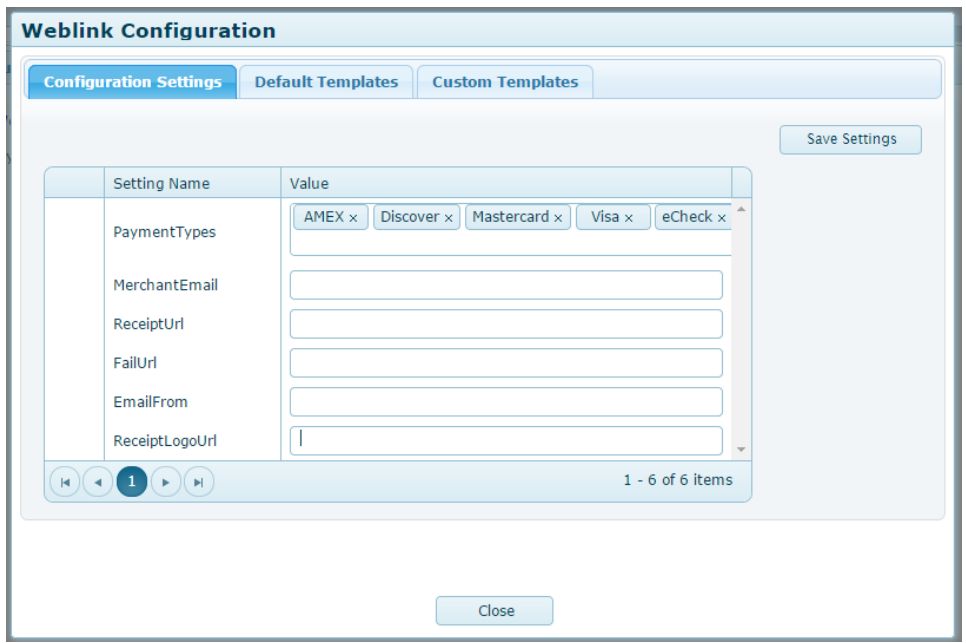

## <span id="page-25-0"></span>**5.2 Templates**

WebLINK uses these types of templates:

- **CustomerEmail**  Customizes the display of the transaction receipt email sent to customer.
- **MerchantEmail Customizes the display of the transaction confirmation email sent to the** merchant.
- **PaymentForm**  Configures the settings and display of the payment form.
- **PaymentFormSplit**  Configures the settings and display of the payment form for split transactions.
- **TokenziationForm**  Configures the settings and display of the tokenization form.
- **Receipt**  Configures the settings and display of the transaction receipt.
- **ReceiptSplit**  Configures the settings and display of the transaction receipt forsplit transactions.
- **SessionTimeout**  Configures the settings and display of the page when a session timeout occurs.

There are two categories of templates: **merchant** and **custom**. WebLINK invokes merchant templates by default if you don't pass a custom template ID in the request data. You may also create a custom template and invoke it on-demand by passing the corresponding **Template ID (TID)** when posting to WebLINK.

To customize a merchant template, paste your formatted code into the **HTML** field for the specified template and click **Save**. To create a custom template, select the template type from the dropdown menu and click **Create**. A new template entry appears with a new TID. Paste your custom template code into the **HTML** field and click **Save**.

You are responsible for pasting in the proper HTML for the new template. See **Request Fields** on page 23 for a list of custom template ID fields and **Formatting Templates** below for information on formatting the template HTML properly.

### <span id="page-25-1"></span>**5.2.1. Formatting Templates**

All templates consist of HTML pages. HTML pages can be customized using various WebLINKspecific placeholder tags. The following sections describe how to use the placeholder tags. See the default templates in the merchant boarding portal for more examples on how to create templates.

### **5.2.1.1. Parameter Placeholders**

WebLINK uses unique placeholders inside of templates to render the payment form, payment receipt, merchant transaction confirmation email, and customer transaction receipt email.

You structure these templates just like typical HTML documents, but you also include specific placeholders that WebLINK uses to assemble the form or email.

### **Placeholder Format**

*<!--[PlaceholderName]required-->*

 The **required** keyword is optional. If specified, the customer must complete the field or WebLINK returns a validation error when submitting the form.

If the customer's browser supports JavaScript, there is client-side validation in addition to server-side validation after submitting the payment form. WebLINK automatically generates the necessary JavaScript code for you.

You can use placeholders almost anywhere in an HTML template. Simply use the placeholder inside an HTML tag, such as a *<span>* and WebLINK displays the placeholder's value in the template.

*<span><!--[PlaceholderName]--></span>*

You can also use a placeholder as the value attribute of an <input> element. In this case, WebLINK pre-fills the input field with the value of the placeholder when rendering the template.

*<input type="text" name="PlaceholderName" value="<!--[PlaceholderName]required-->" />*

The *<input>* element's name attribute must match the name of the placeholder.

### **5.2.1.1.1.Required Placeholders**

These placeholders must be in every template in order for WebLINK to function properly:

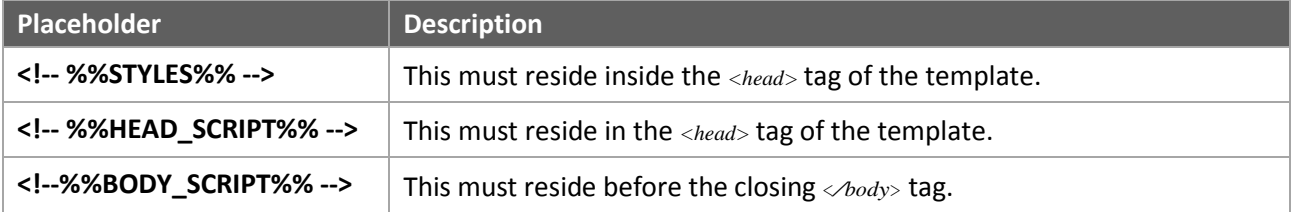

### **5.2.1.1.2.Security Logo Placeholders**

These optional placeholders display security logos:

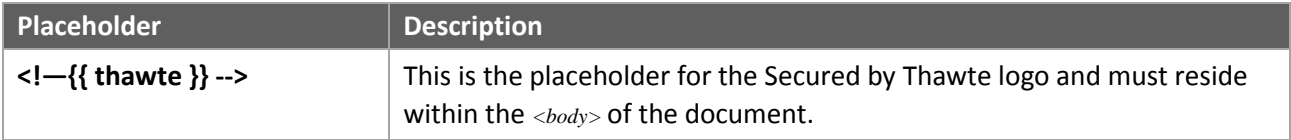

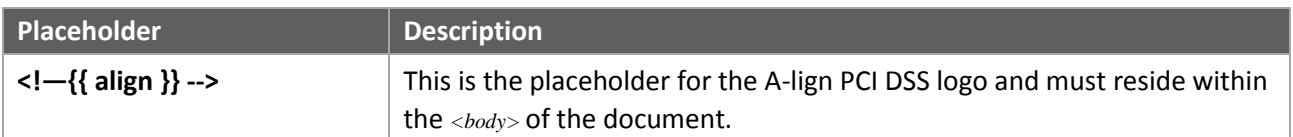

#### **5.2.1.1.3.Reserved Placeholders**

All **Request Fields** are reserved placeholders. For example, if you put **<!--[ InvoiceNum]-->** in the HTML template for the payment form and submitted a value of **123456** in the text box, the payment server receives 123456 as the invoice number for the transaction.

### **5.2.1.1.4.Special Reserved Placeholders**

The following table contains special reserved placeholders. See **Parameter Placeholders** on page 36 for an example of placeholder usage.

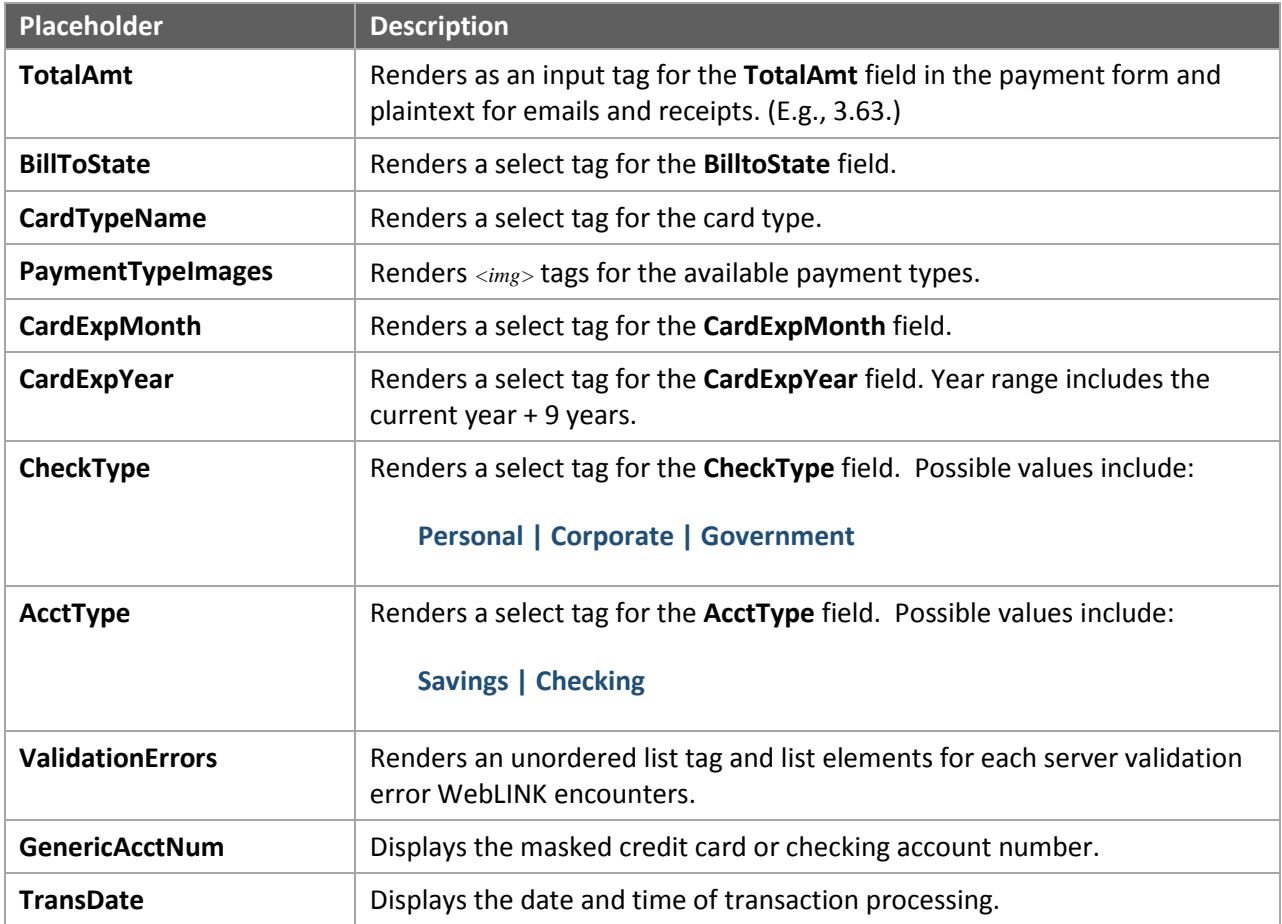

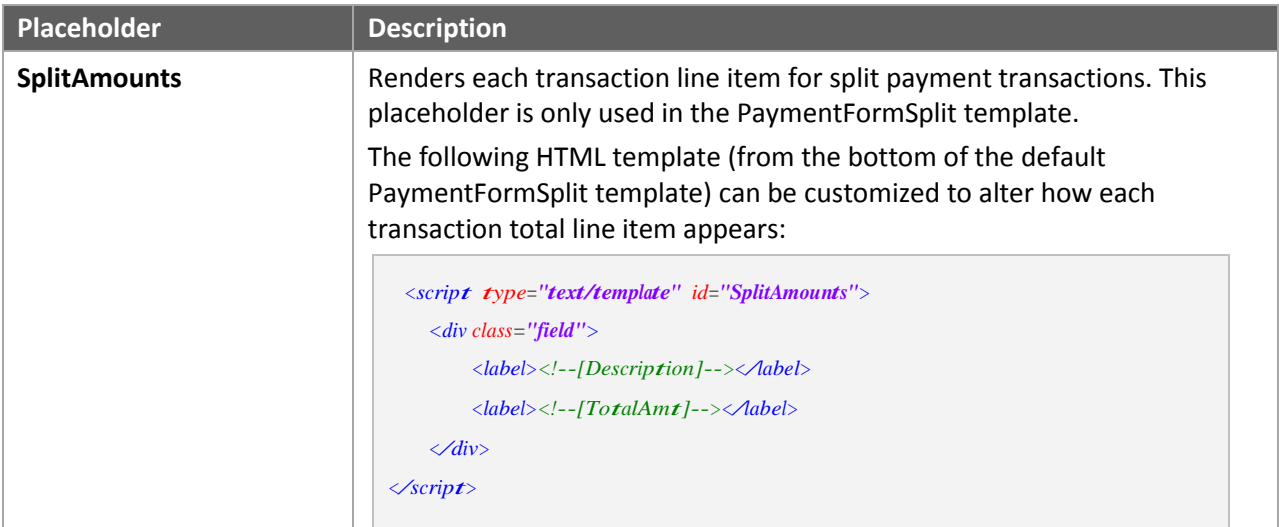

### **5.2.1.1.5.Error Placeholders**

Errors display on the payment form with two reserved placeholder fields, **r\_Message** and **ValidationErrors**. r\_Message contains a formatted response message from the payment gateway, describing the status of the processed transaction. ValidationErrors contains a comma-delimited list of errors deriving from improper data entry on the initial post to WebLINK or from the end-user submitting the payment form. If you specify a **FailURL**, errors post to the given URL instead of displaying on the payment form.

 Validation errors resulting from the end-user's form submission are rare as the forms use client-side validation to handle these types of errors.

### **5.2.1.1.6.Conditional HTML Placeholders**

Conditional HTML placeholders consist of an opening tag and closing tag. Any HTML between the tags is conditionally rendered by WebLINK based on the following rules:

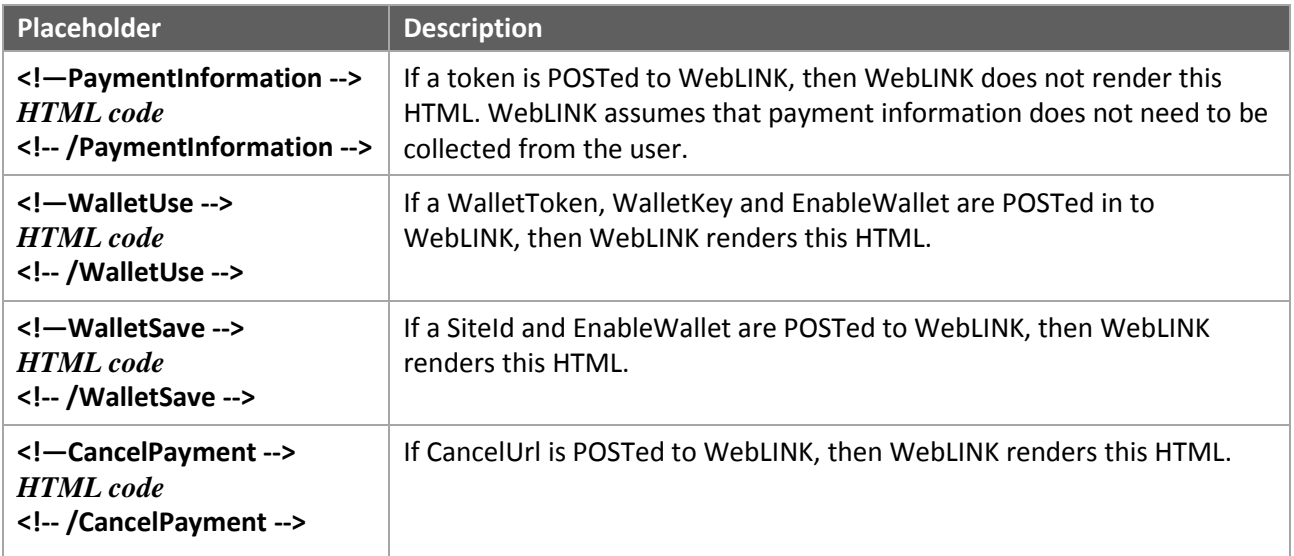

#### **5.2.1.1.7.Custom Placeholders**

You can also create custom placeholders to use in the payment form to gather and pass to the receipt or CompleteURL. Format custom placeholders like WebLINK's reserved placeholders.

For example, if you want to give customers a space to include an optional note concerning their order:

*<input type="text" name="<!—[AdditionalNotes]-->" value="<!—AdditionalNotes-->"<sup>&</sup>gt;*

 $\overline{\prime}$  Since the placeholder was used in the value parameter, any initial value for "AdditionalNotes" POSTed to WebLINK is rendered in the form. If you do not need to pre-fill the input value, you can simply omit the value attribute.

### **5.2.1.2. Example**

The following is an example of the special placeholder for **CardTypeName** to generate an HTML *<select>*, followed by the rendered HTML

#### **Placeholder**

```
<div class="field">
         <label>Payment Method:</label>
         <!--[CardTypeName]required-->
         <div id="card-images"><!--[PaymentTypeImages]--></div>
</div>
```
#### **Rendered HTML**

*<div class="field"> <label>Payment Method:</label> <select name="CardTypeName" class="field"> <option value="">Select...</option> <option value="AMEX" st="cc">American Express</option> <option value="Discover" st="cc">Discover</option>*

```
<option value="Mastercard" st="cc">Mastercard</option>
                    <option value="Visa" st="cc">Visa</option>
                    <option value="eCheck" st="check">Electronic Check</option>
          </select>
          <div id="card-images">
                   <img src="images/AMEX.gif" class="payment_method_logo"><img src="images/Discover.gif" 
class="payment_method_logo"><img src="images/Mastercard.gif" class="payment_method_logo"><img src="images/Visa.gif"
class="payment_method_logo"><img src="images/eCheck.gif" class="payment_method_logo">
          </div>
</div>
```
# **A. Appendix**

<span id="page-31-0"></span>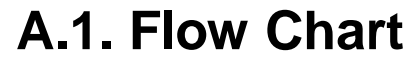

<span id="page-31-1"></span>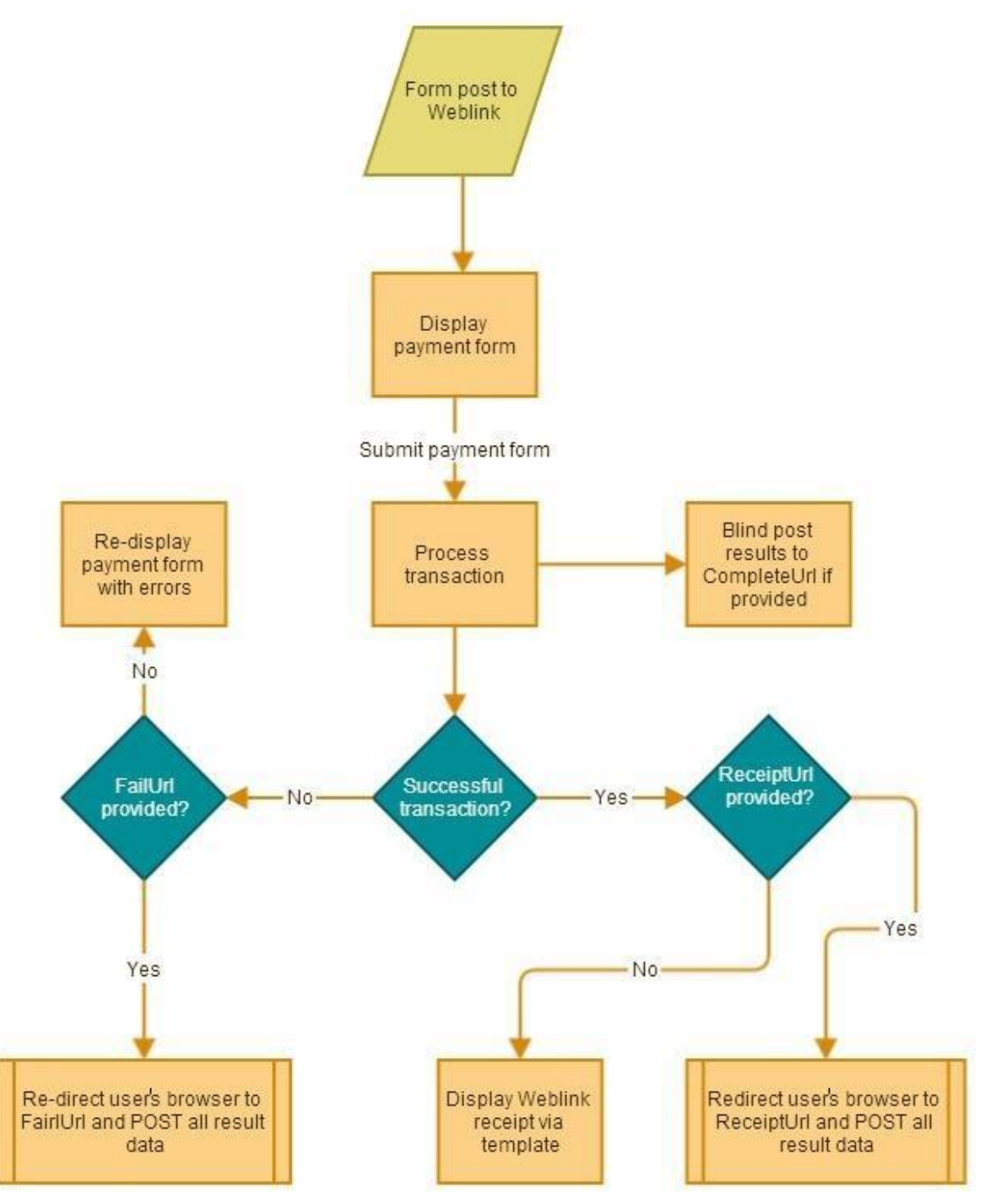

## **A.2. Code Samples**

### <span id="page-32-0"></span>**A.2.1. CompleteURL Sample**

The following ASP code is an example of a CompleteURL page. This page receives a POST containing the result of the transaction, regardless of the transaction result. This page should display the results to the customer and perform any needed updates to the merchant's system.

```
using System;
using System.Collections.Generic; 
using System.Linq;
using System.Web; 
using System.Web.UI;
using System.Web.UI.WebControls;
namespace WeblinkSample
{
    public partial class WeblinkCompleted : System.Web.UI.Page
    {
        // This page is an example of using the CompleteURL parameter. This page will get POSTed to 
regardless of the result of the transaction.
        // The output of this page if any, is not rendered back to the customer's browser. protected 
        void Page_Load(object sender, EventArgs e)
        {
            var postData = Request.Form;
            // If nothing was POSTed, then there is nothing to do 
            if (postData.Count == 0)
            {
                return;
            }
            // Determine if this was an approval or not. 
            var isApproval = false;
            int tempResultCode = -1;
            // Anything other than 0 is a failed transaction
            if (int.TryParse(postData["r_Result"], out tempResultCode) && 
                tempResultCode == 0)
            {
                isApproval = true;
            }
            if (isApproval)
            {
```

```
UpdateTransactionDetails(postData);
            }
            else
            {
                LogTransactionFailure(postData);
            }
        }
        private void LogTransactionFailure(System.Collections.Specialized.NameValueCollection postData)
        {
            string message = postData["r_Message"]; 
            string result = postData["r_Result"];
            string nameOnCard = postData["BillToName"]; 
            string totalAmount = postData["TotalAmt"];
            string maskedCardNumber = postData["CardNumber"];
            // Todo: Log the transaction in a database, log file, etc
        }
        private void UpdateTransactionDetails(System.Collections.Specialized.NameValueCollection postData)
        {
            // Bridgepay unique transaction identifier 
            string transactionId = postData["r_Id"];
            // This assumes you POSTed this "myUniqueIdentifier" field to Weblink during the initial call 
            string myUniqueIdentifier = postData["myUniqueIdentifier"];
            // Todo: Update a database with the transaction details
        }
    }
}
```
### <span id="page-33-0"></span>**A.2.2. ReceiptURL Sample**

The following ASP code is an example of a ReceiptURL page. This page receives a POST containing the result of a successful transaction in order to display a receipt.

The sample page displays the receipt.

```
<%@ Page Language="C#" AutoEventWireup="true" CodeBehind="WeblinkReceipt.aspx.cs" 
Inherits="WeblinkSample.WeblinkReceipt" %>
<!DOCTYPE html>
<html xmlns="http://www.w3.org/1999/xhtml">
<head runat="server">
```

```
<title>Your receipt</title>
</head>
<body>
    <div>
        <h1><%= Request["MerchantName"] %></h1>
       <h2>Merchandise receipt</h2>
       <table>
            <tr>
               <th><%= Request["Description"] %></th>
               <td><%= Request["TotalAmt"] %></td>
           </tr>
       </table>
       <div><a href="http://www.yourURL.com">Click</a> to return to <%= Request["MerchantName"]
%></div>
    </div>
</body>
</html>
```
The sample code processes the results and performs any needed updates to the merchant's system.

```
using System;
using System.Collections.Generic; 
using System.Linq;
using System.Web; 
using System.Web.UI;
using System.Web.UI.WebControls;
namespace WeblinkSample
{
    public partial class WeblinkReceipt : System.Web.UI.Page
    {
       // This page is an example of using the ReceiptURL parameter. This page will only be POSTed to for 
approved transactions.
       // The output of this page is rendered back to the customer's browser. protected 
        void Page_Load(object sender, EventArgs e)
        {
            // You may perform any post processing you wish here such as updating a database with the 
transaction results.
       }
    }
}
```